# PROSTOROVÉ MODELOVÁNÍ A ZÁKLADY GEOSTATISTIKY

#### cvičení č. 9: Vytváření spojitých polí metodami interpolace bodových měření

#### Zadání:

Vytvořte v programu ArcGIS z bodových měření výškový model terénu.

### Vstupní data:

• SDTM.DBF

Tabulka obsahuje data o nadmořských výškách vybraných bodů studovaného území. Soubor obsahuje v prvních dvou sloupcích X, Y souřadnice měřených bodů v pravidelné síti v Gauss-Krugerově souřadném systému. Třetí sloupec Z nese hodnoty nadmořských výšek v metrech.

Vstupní data se nacházejí ve složce \\D\Prostorove\_modelovani\Cviceni\_9)

#### Postup zpracování:

- 1. vytvoření geodatabáze v programu ArcCatalog
- 2. transformace souboru měřených bodů (x, y, z) do SHP souboru
- 3. nastavení kartografické projekce a import do geodatabáze
- 4. aktivace potřebných extenzí v programu ArcMap a zobrazení vstupních bodů měření
- 5. vlastní interpolace metodou IDW
- 6. vytvoření mapové kompozice

## Poznámky:

- Vytvořte vlastní složku a do ní zkopírujte soubor SUBDTM.DBF
- V programu ArcCatalog otevřete Vaši složku (Start Programy ArcGIS ArcCatalog) a vytvořte vlastní geodatabázi (soubor typu MDB), která bude obsahovat data potřebná ke zpracování (File – New – Personal Geodatabase). Nazvěte ji např. Interpolace\_I.
- Vytvoření SHP souboru z tabulky vstupních dat: V levém okně se stromovou strukturou adresářů klikněte pravým tlačítkem myši na vstupní soubor SUBDTM.DBF a zadejte: Create Feature Class – From XY Table. Do prvních tří polí postupně zadejte správné názvy jednotlivých sloupců tabulky (X, Y, Z).V dolní části okna zadejte cestu do Vaší složky a jméno vytvářeného SHP souboru (můžete ponechat defaultní jméno XYSUBDTM.SHP). Informaci o kartografické projekci zadáme až v následujícím kroku. Klikněte na OK.
- Klikněte na View Refresh aby se nově vytvořený soubor ukázal v programu ArcCatalog.
- Klikněte na vytvořený soubor XYSUBDTM.SHP pravým tlačítkem myši a zvolte Properties. Okno dává informace o struktuře souboru a na katě Fields o nastavení jednotlivých položek. Klikněte na položku Shape a v dolní části okna řádek Spatial reference nese hodnotu Unknown. Soubory SHP nenesou informaci o kartografické projekci. Tu nyní nastavíme tak, že klikneme na řádku Spatial Reference na tlačítko se třemi tečkami.
- Na kartě Coordinate System vybereme Select. Protože souřadnice vstupního souboru jsou souřadnicemi Gauss-Krugerova zobrazení, zvolíme postupně Projected coordinate Systems – Gauss Kruger – Pulkovo 1942 - Pulkovo 1942 GK Zone 3N.prj a následně ADD a dvakrát OK.
- Tím jsme souboru bodů XYSUBDTM.SHP definovali kartografickou projekci a nyní ho vložíme od geodatabáze: Klikněte pravým tlačítkem na jméno geodatabáze (Interpolace\_I) a zvolte Import – Feature class (single)…: Vyhledejte soubor bodů XYSUBDTM.SHP. Dále zadejte jméno, které ponese importovaný objekt (může být stejné jako vstupní soubor). Po klinutí na OK proběhne vlastní import, po jeho ukončení lze okno zavřít (Cancel).
- Spusťte program ArcMap a pokud v hlavním okně programu nejsou aktivována extenze Geostatistical Analyst, přidejte je následujícím způsobem: V nabídce Tools – Extensions zatrhněte (pokud již není) Gestatistical Analyst. Aby byly funkce extenze dosažitelné hlavního okna zatrhněte uvedené rozšíření také v nabídce View – Toolbars.
- Přidejte data do výkresu: File Add Data... a otevřete geodatabázi Interpolace I, ve které zvolte vrstvu bodů XYSUBDTM.
- Metodou vážené inverzní vzdálenosti (IDW) vytvořte interpolovaný povrch (Geostatistical Analyst – Geostatistical wizard – metoda Inverse Distance Weighting …). Jako Atribute nastavte Z (pole hodnot nadm. výšek). V následujícím okně (viz. obr vlevo) experimentujte s nastavením těchto parametrů interpolační metody:
	- Power
	- Neighbours to include
	- Include at least
	- Shape

Cílem je takové nastavení parametrů, při kterém je střední kvadratická chyba (Root Mean Square Error) nejmenší (obr. vpravo).

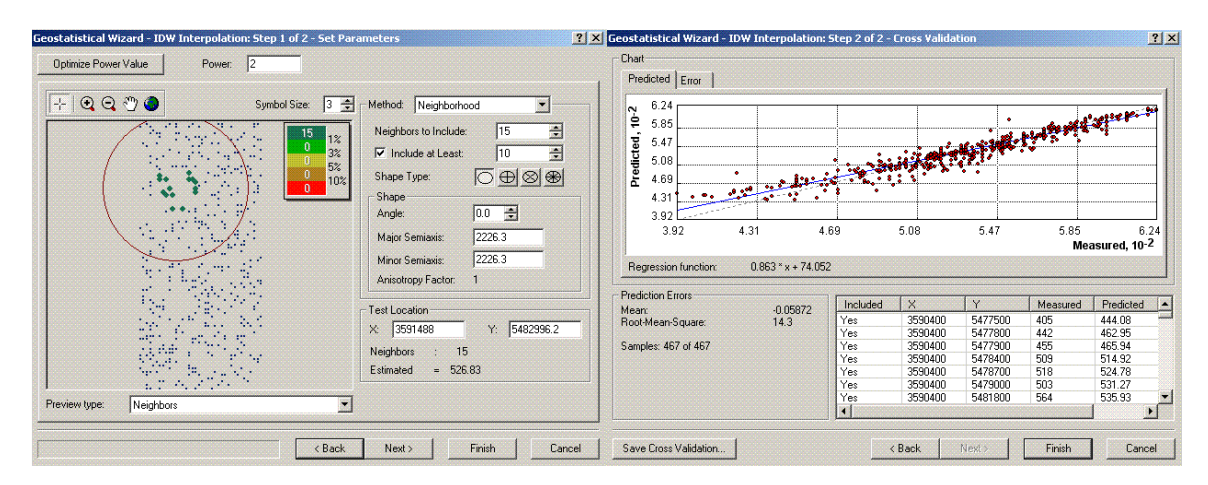

- Dokončete výpočet a vykreslení interpolovaného povrchu. Ten se vytváří jako dočasný soubor. Je nutné ho uložit. Některé z dále uvedených možností ukládají pouze vlastní soubor bez nastavených parametrů zobrazení, které budete měnit (viz. dále). Vyzkoušejte a nalezněte vhodný způsob uložení.
- Možnosti uložení výsledků:
	- 1. Jste-li v režimu výkresu (View Data View) můžete uložit vytvořený interpolovaný povrch jako soubor LYR, když pravým tlačítkem na jménu vrstvy zvolíte Save as layer file … Uložte si interpolovaný povrch do Vaší složky. Vrstvu můžete dále uložit jako ESRI GRID (pravé tlačítko myši a Make permanent)
	- 2. Můžete uložit celý projekt jako tzv. ArcMap document (soubor typu MXD) příkazerm File – Save
	- 3. V režimu mapové kompozice (View Layout View…) můžete Vaši mapu exportovat jako např. JPEG obrázek: File – Export Map...
- Změna parametrů zobrazení interpolovaného povrchu: klikněte na název vytvořené vrstvy pravým tlačítkem myši a zvolte Properties… s kartou Symbology. Prozkoumejte možnosti oddílu Classification: zvolte vhodnou metodu klasifikace, vhodný počet tříd a vhodnou paletu barev.
- Najděte v ArcMap způsob, jakým lze získat základní popisnou statistiku charakterizující vytvořený povrch (průměrnou nadm, výšku, rozptyl hodnot, min a max nadm. výšku, plochu nad (pod) určitou zvolenou výškou atp.
- Vytvořte mapovou kompozici v režimu layoutu (View Layout View). Na liště Layout můžete ikonou zcela vpravo (Change Layout) zvolit jednu z nabízených kompozic a upravit ji.
- Druhou možností je vložit postupně jednotlivé prvky mapy z nabídky Insert Title, North arrow, Scale bar …
- Výsledek cvičení mapa DTM se všemi náležitostmi. Tabulka shrnující základní vlastnosti vytvořeného povrchu, která bude sloužit k porovnání s povrchem vytvořeným jinými interpolačními algoritmy.